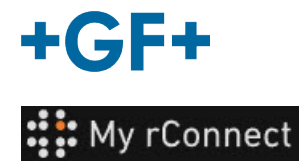

## **Instalaciones**

Para poder crear Instalaciones, debe iniciar sesión como:

**Observación importante** - Administrador de inquilinos - Gerente del taller

## **Contenido:**

1. Crear una instalación

## **1. Crear una instalación**

para poder crear una instalación, debe hacer clic en la pestaña «**Facilities**» (Instalaciones) y después hacer clic en el botón «**Create Facility**» (Crear instalación).

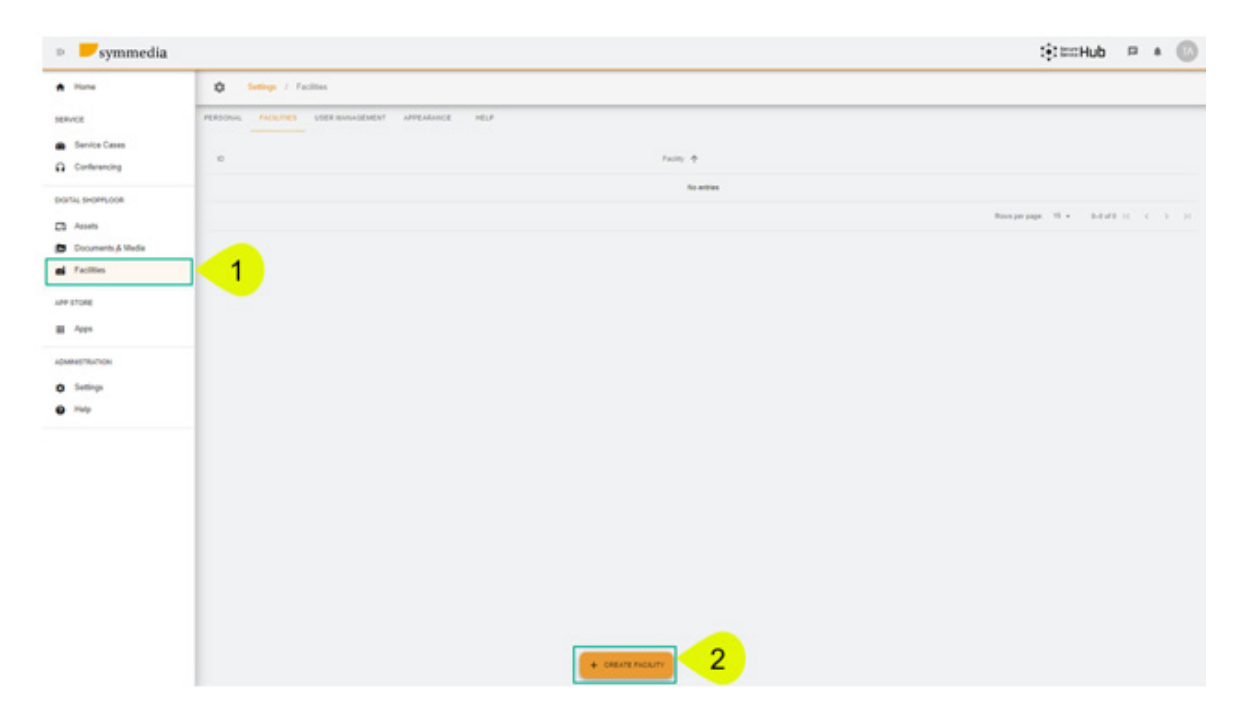

Aparecerá una nueva ventana emergente en la que deberá introducir un nuevo nombre para su «**Facility**» (Instalación) y, a continuación, hacer clic en el botón «**Confirm**» (Confirmar) para crearla.

## **Create Facility**

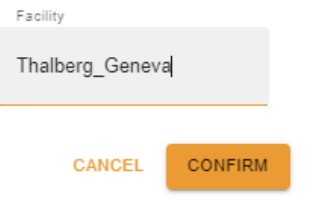

Entonces podrá ver la instalación que acaba de crear.

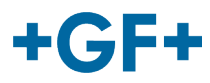

La ID y el nombre de la instalación son visibles. Puede modificarlos o eliminarlos utilizando estos

botones **.**